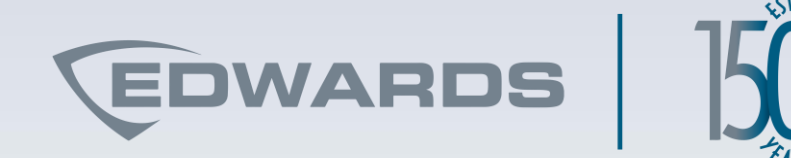

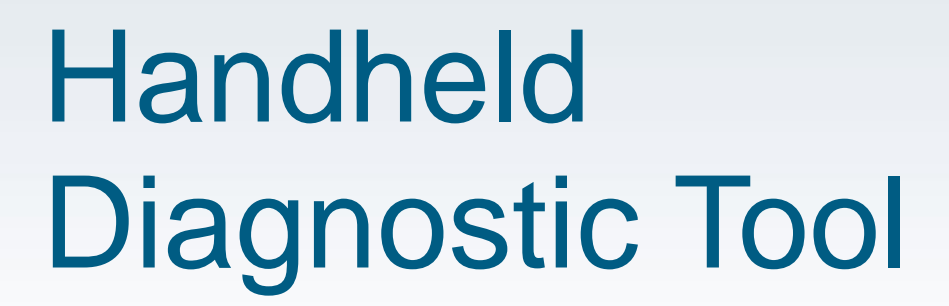

ERSARY

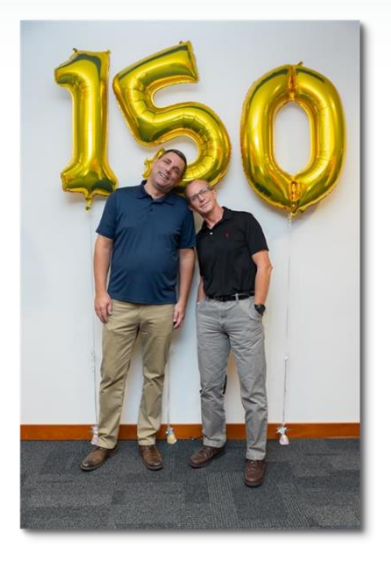

Rob Schulz | June 21, 2022

Proprietary and Confidential | © 2022 Carrier

#### **HDT features and benefits**

The Handheld Diagnostic Tool (HDT) is a compact and easy-to-use unit featuring a touch screen to manipulate, test, and monitor the loop in the field using live data in real time.

- The HDT is ideal for verifying new projects, troubleshooting existing installations, or testing retrofits
- It can be used to initialize the device loop before connecting to a control panel, or it can be used for diagnosis and troubleshooting after loop connections are made to the controller

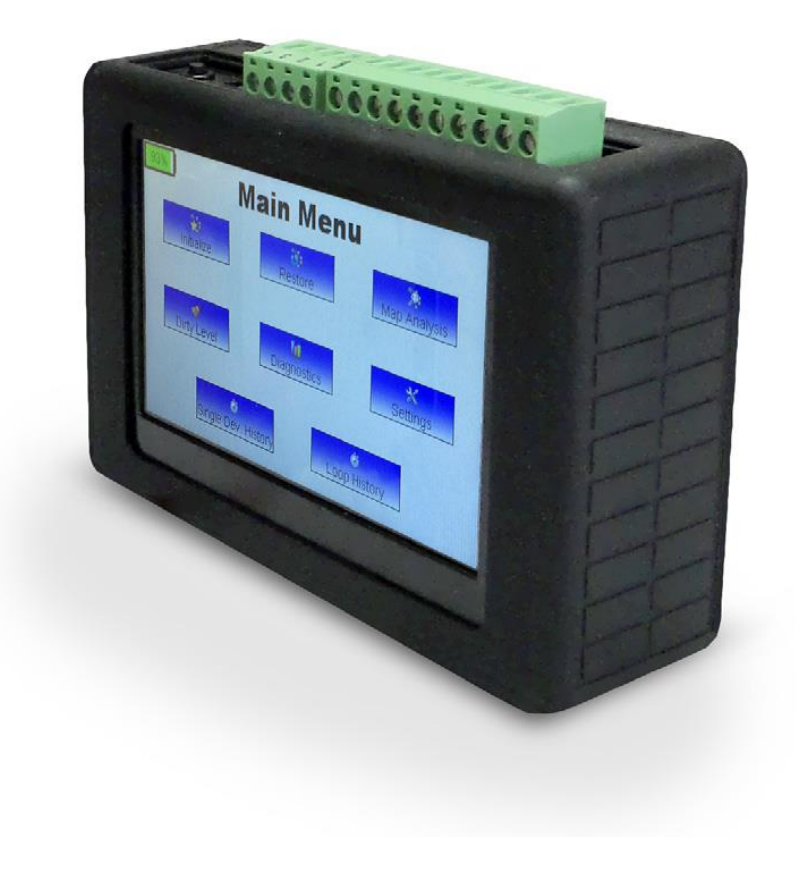

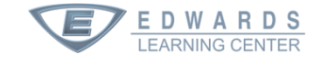

#### **Topics**

- Loop initialization
- Loop restoration
- Map analysis
- Dirty level analysis
- Detector or module maintenance
- Single device diagnostics
- Loop history

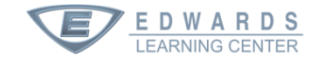

#### **MyEddie web address change**

 $\rightarrow$   $\sigma$   $\hat{\Omega}$  (• https://myeddie.edwardsfiresafety.com

#### **What does this mean?**

The new URL for MyEddie is [https://myeddie.edwardsfiresafety.com](https://myeddie.edwardsfiresafety.com/Login/Login?ReturnUrl=%2f) instead of https://myeddie.edwardsutcfs.com.

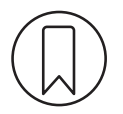

Bookmark the new address

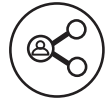

Share the new address with your team and colleagues

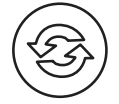

Update your records with the new URL

If you have any questions or need clarification, please contact the Edwards Sales Operations team at [edwards.fire@carrier.com.](mailto:edwards.fire@carrier.com)

> Scan the QR code to visit the new address

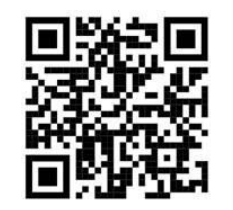

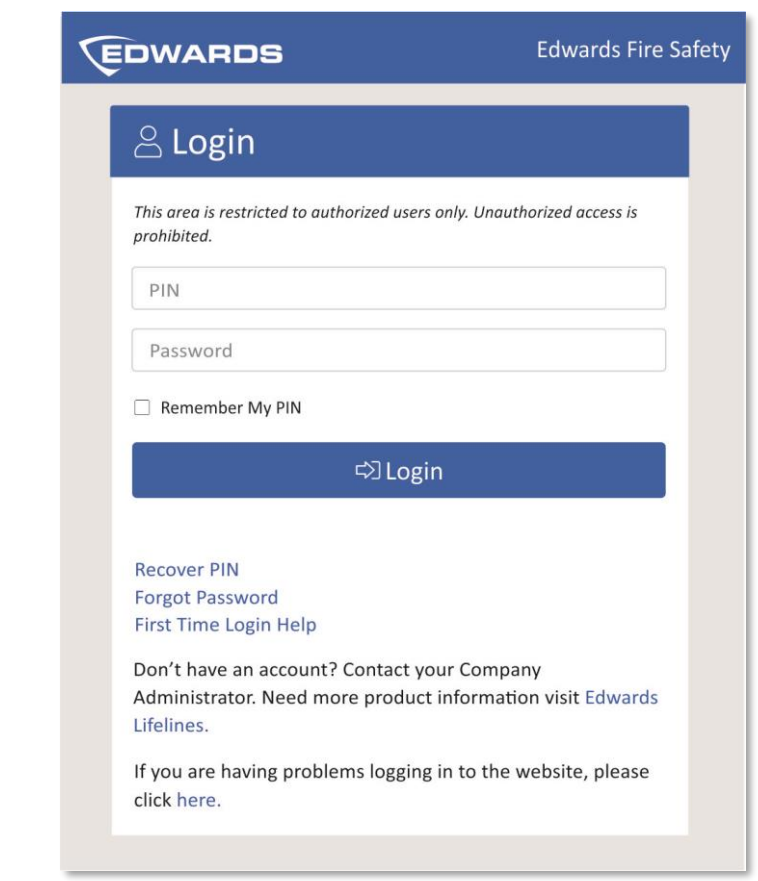

 $\ddot{\cdot}$ 

#### **MyEddie.com**

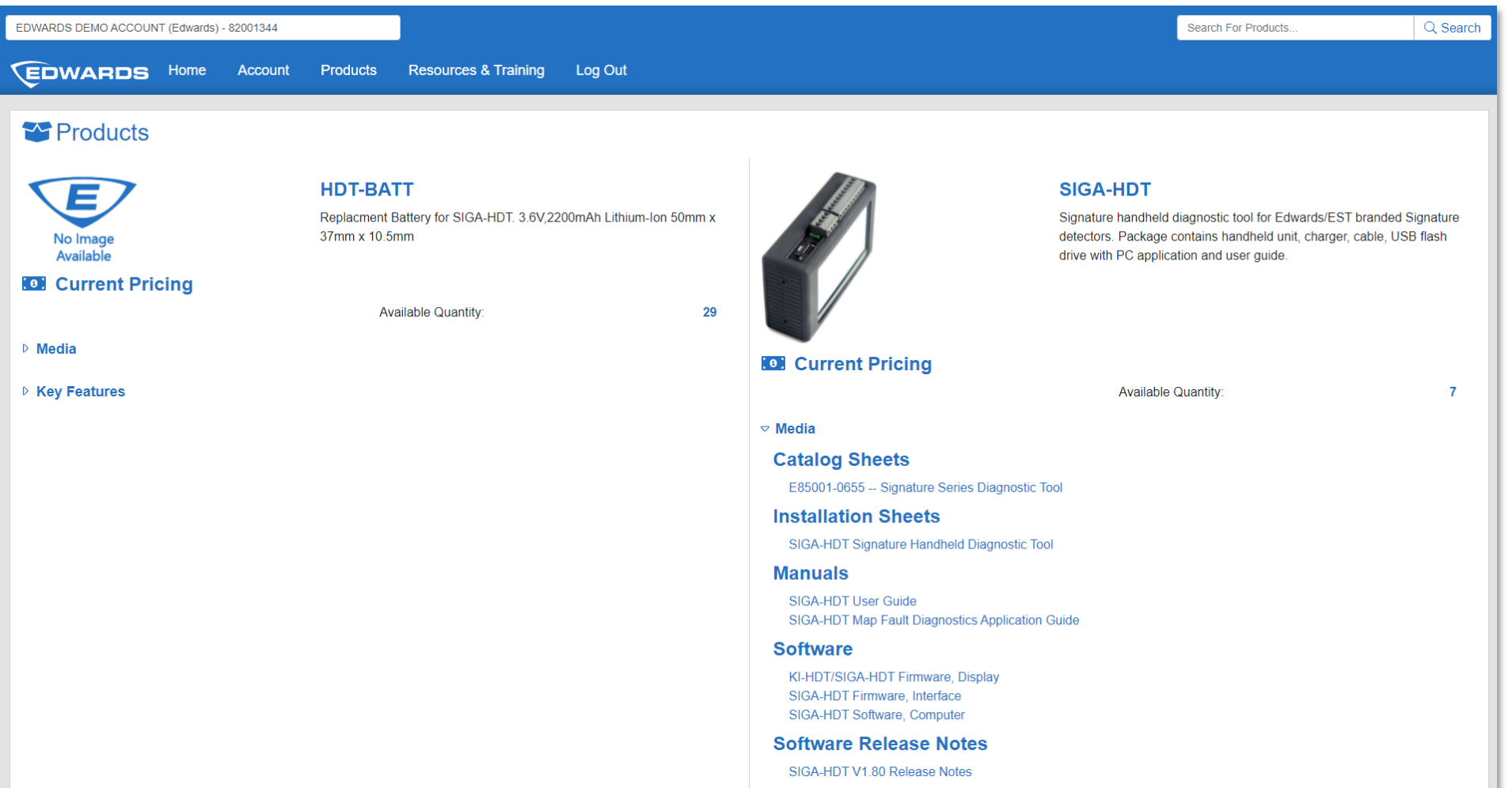

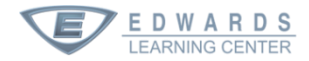

#### **Files on MyEddie**

#### **Download the following:**

- KI-HDT/SIGA-HDT Handheld Diagnostic Tool
- HDT User Guide
- HDT Map Fault Diagnostics Application Guide
- KI-HDT/SIGA-HDT Firmware, Display
- HDT Firmware, Interface
- HDT Software, Computer
- HDT V1.80 Release Notes

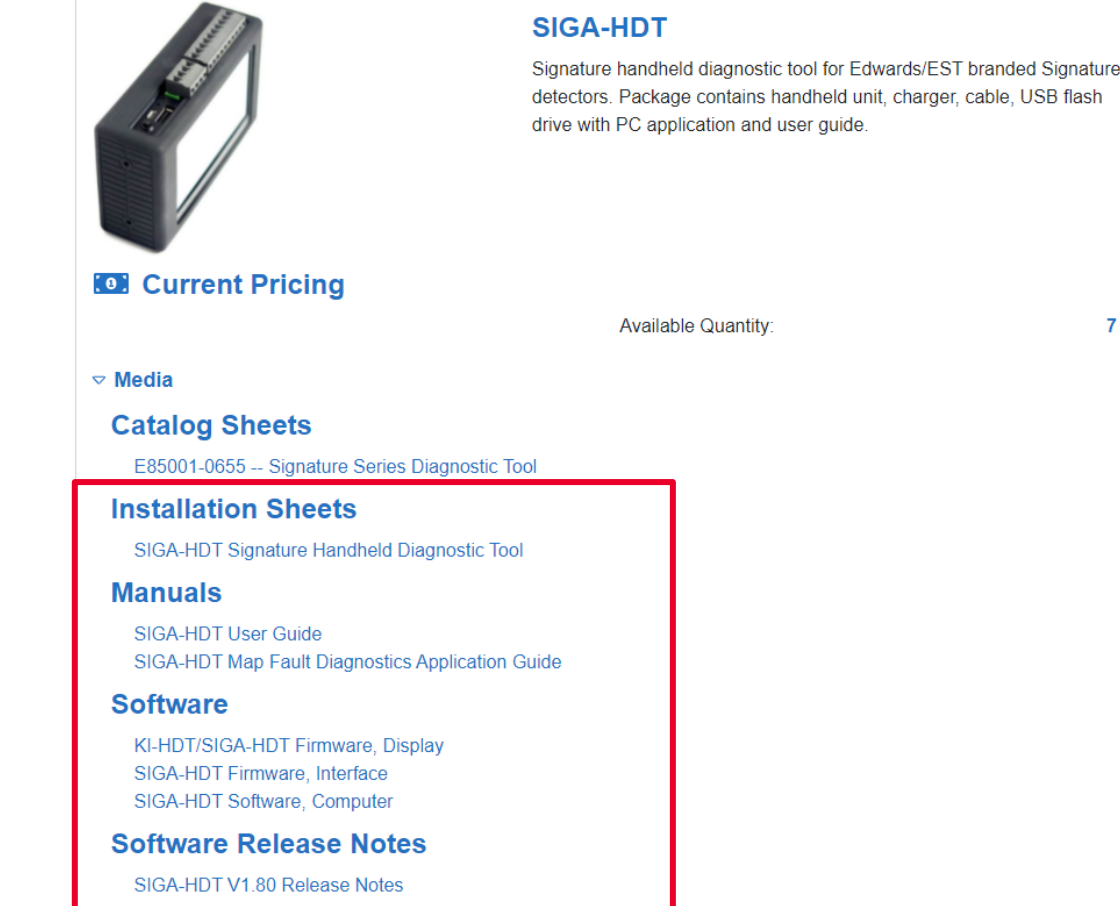

 $\overline{7}$ 

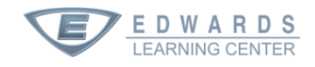

### **Update HDT**

- 1. Install HDT Computer Software
- 2. Connect USB cable to computer and HDT with either supplied cable or a Micro-USB connection
- 3. Start Signature Diagnostics software
- 4. Update Interface Firmware
- 5. Select Program File button to browse to and select HEX file
- 6. When update is complete, HDT will reboot

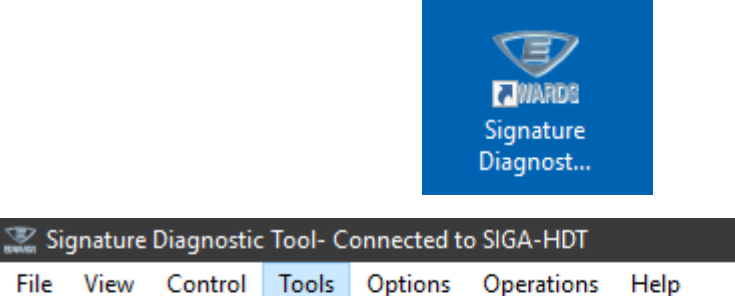

**C**<sup>te</sup> Restore

Update Interface Firmware

Update GUI Firmware

File View ီ Loop

**◎** Device <sub>高</sub>

蛊

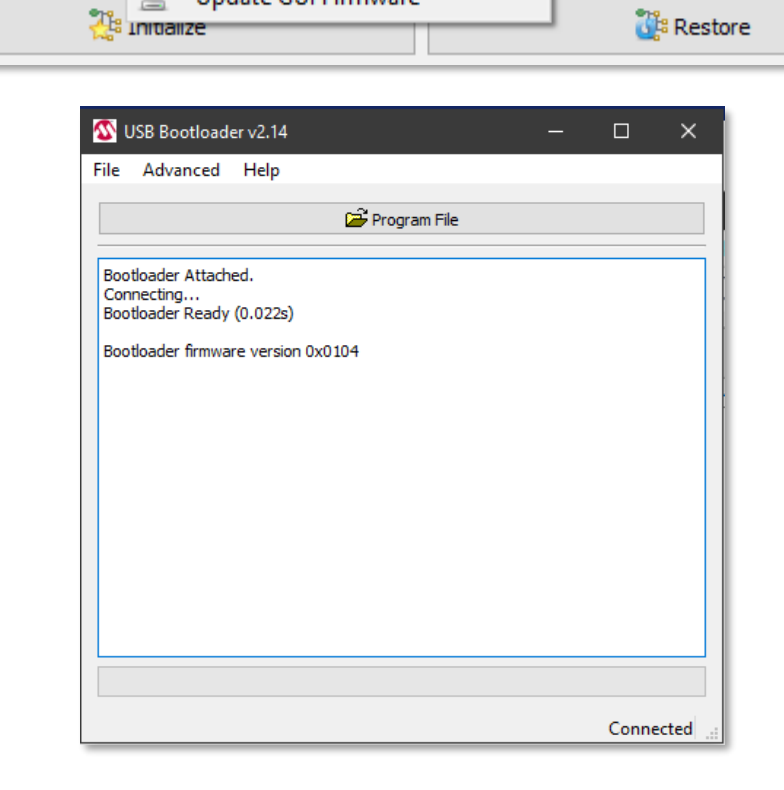

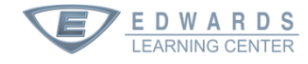

### **Update HDT**

- 1. Update GUI Firmware
- 2. Select the Program File button to browse to and select the HEX file
- 3. The HEX file will update and the HDT should reboot

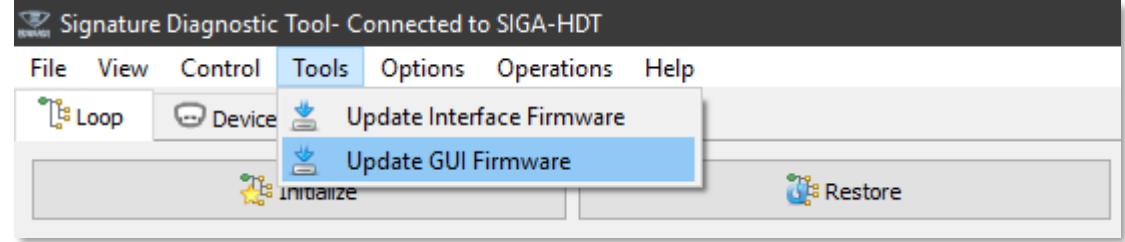

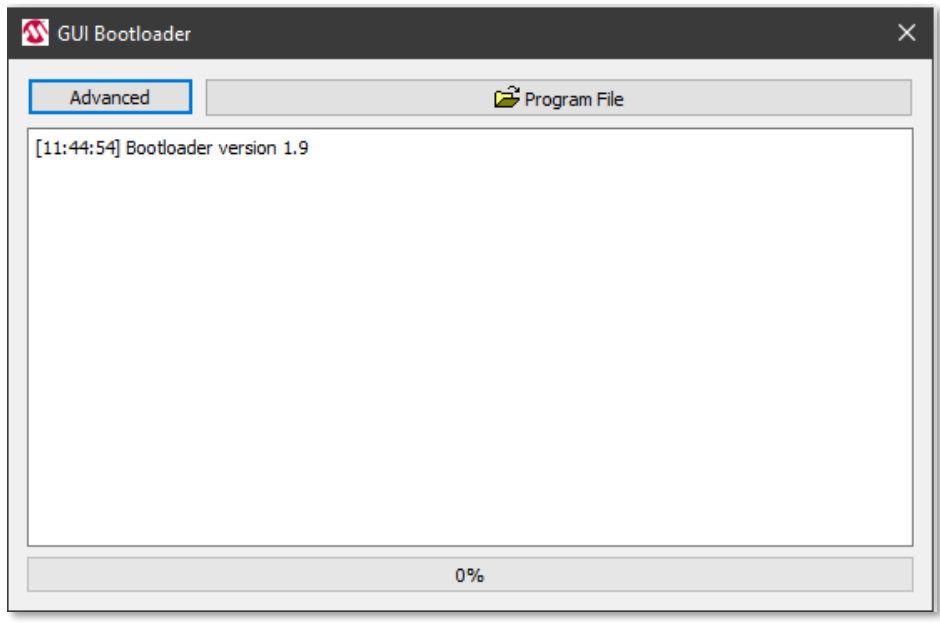

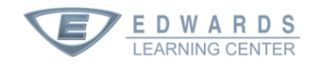

#### **Wire connections**

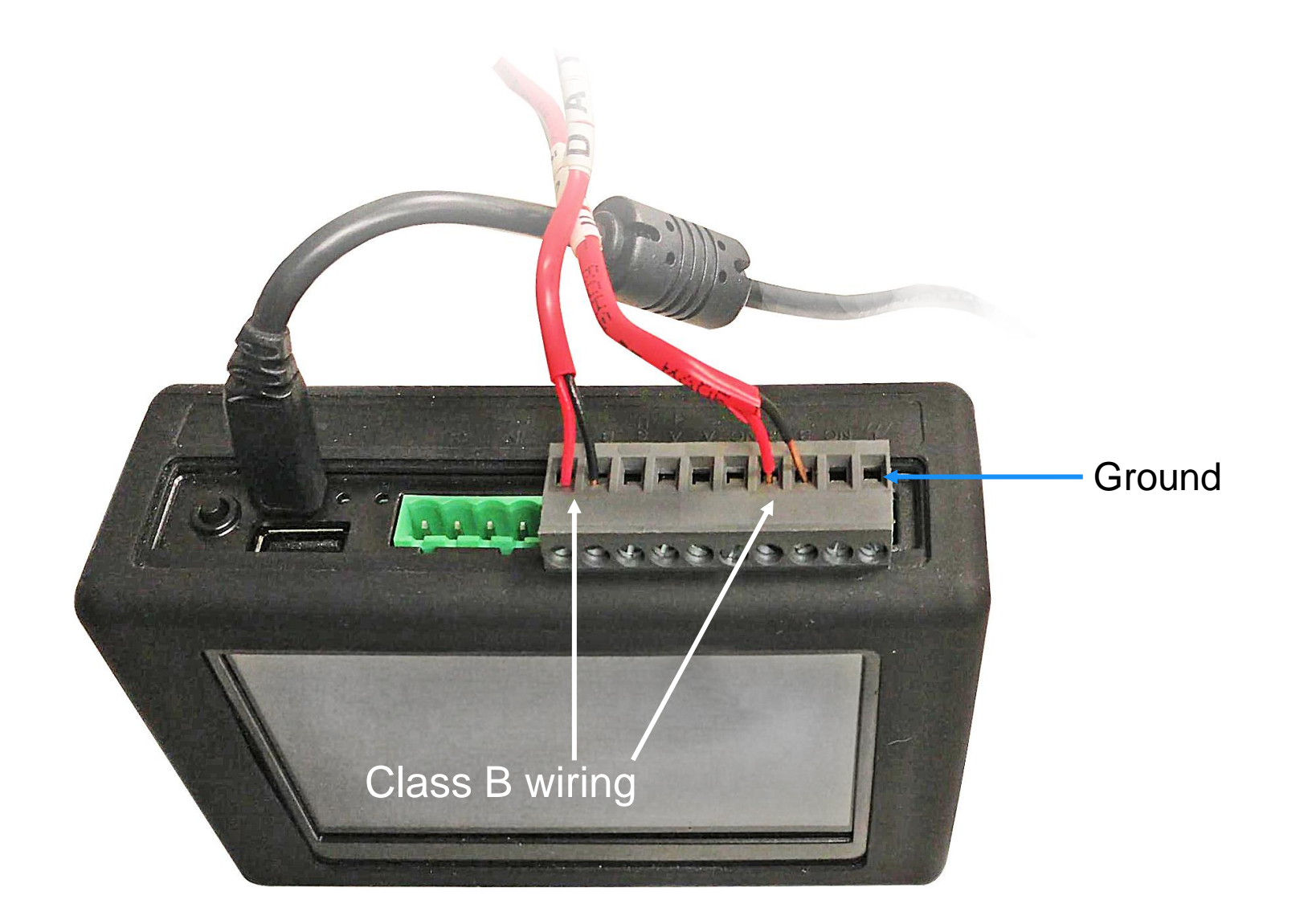

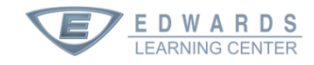

# Mapping

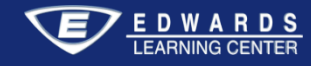

#### **Identify devices on the data loop**

- The Signature Loop Controller asks for the highest serial numbered device in a New Start condition
- All Signature devices are shipped with a New Start Bit Set
- The Loop Controller communicates with each device until the device in a New Start condition with the highest serial number is determined

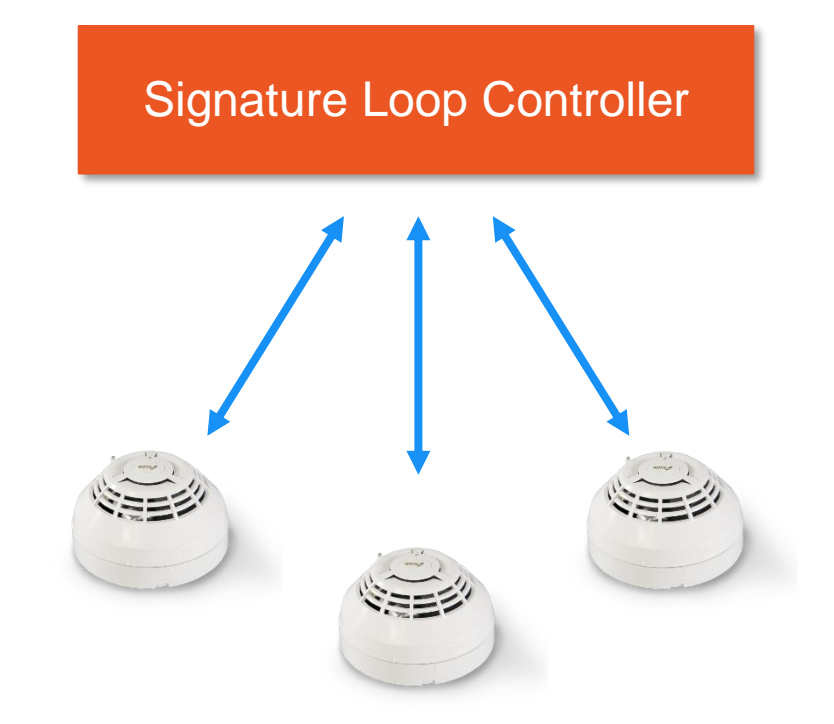

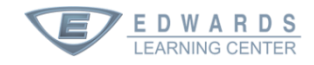

#### **Identify devices on the data loop**

- When the device with the highest serial number is identified, the Loop Controller resets its New Start Bit and assigns the device a short address
- The Loop Controller repeats this process for the next highest serial numbered device in a New Start Condition
- The Loop Controller continues this process until there are no devices in a New Start condition
- The Loop Controller has identified all devices in its circuit

#### Signature Loop Controller

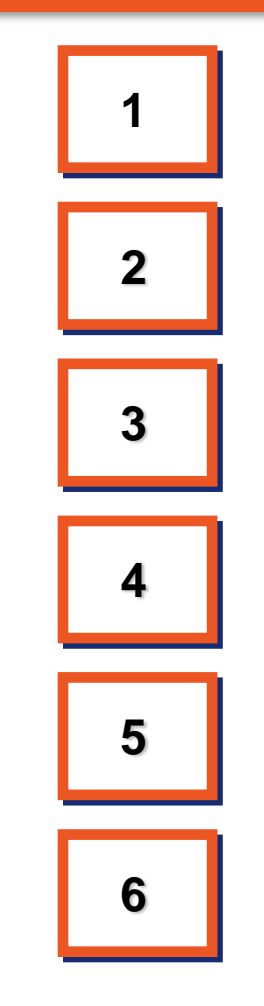

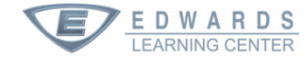

### **Loop Controller develops path list**

- When mapping is disabled, this is how the map displays
- All devices are in a straight line
- The Loop Controller knows what is on the circuit, but does not know the device's relationship with the other devices

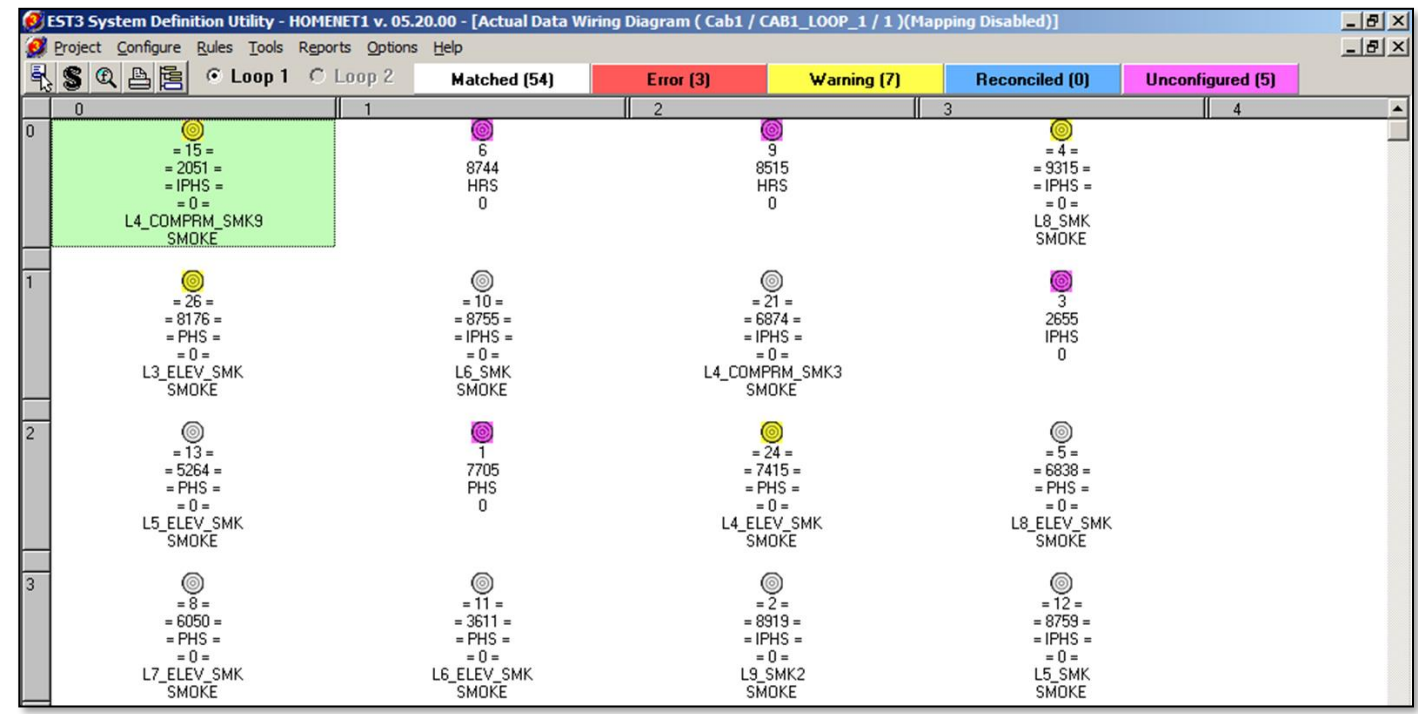

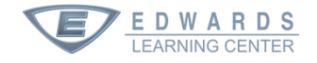

#### **Loop Controller develops path list**

- A Path List is a list of all the devices located along the shortest electrical path between a selected device and the Loop Controller
- The Loop Controller calls each device, asking it to draw current and tracks the device's response back to the Loop Controller

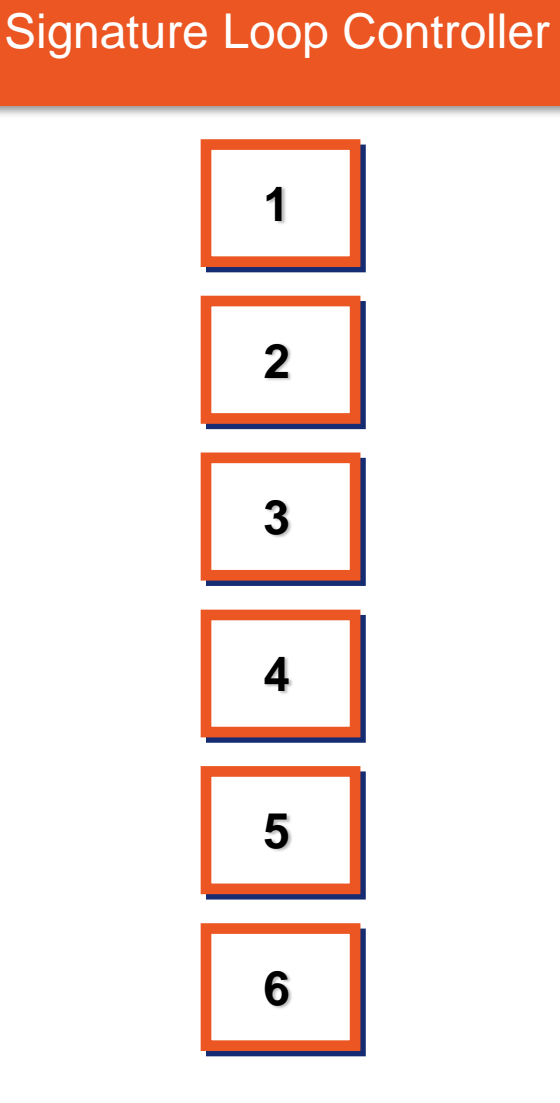

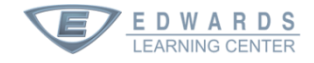

### **Signature Path List**

- The Loop Controller performs this task by making each device, in turn, draw current
- When a voltage drop is sensed at the device's dropping resistor, it responds to the Loop Controller in the electrical path
- With a completed Path List, the Loop Controller begins to see the relative locations of each device on the Loop

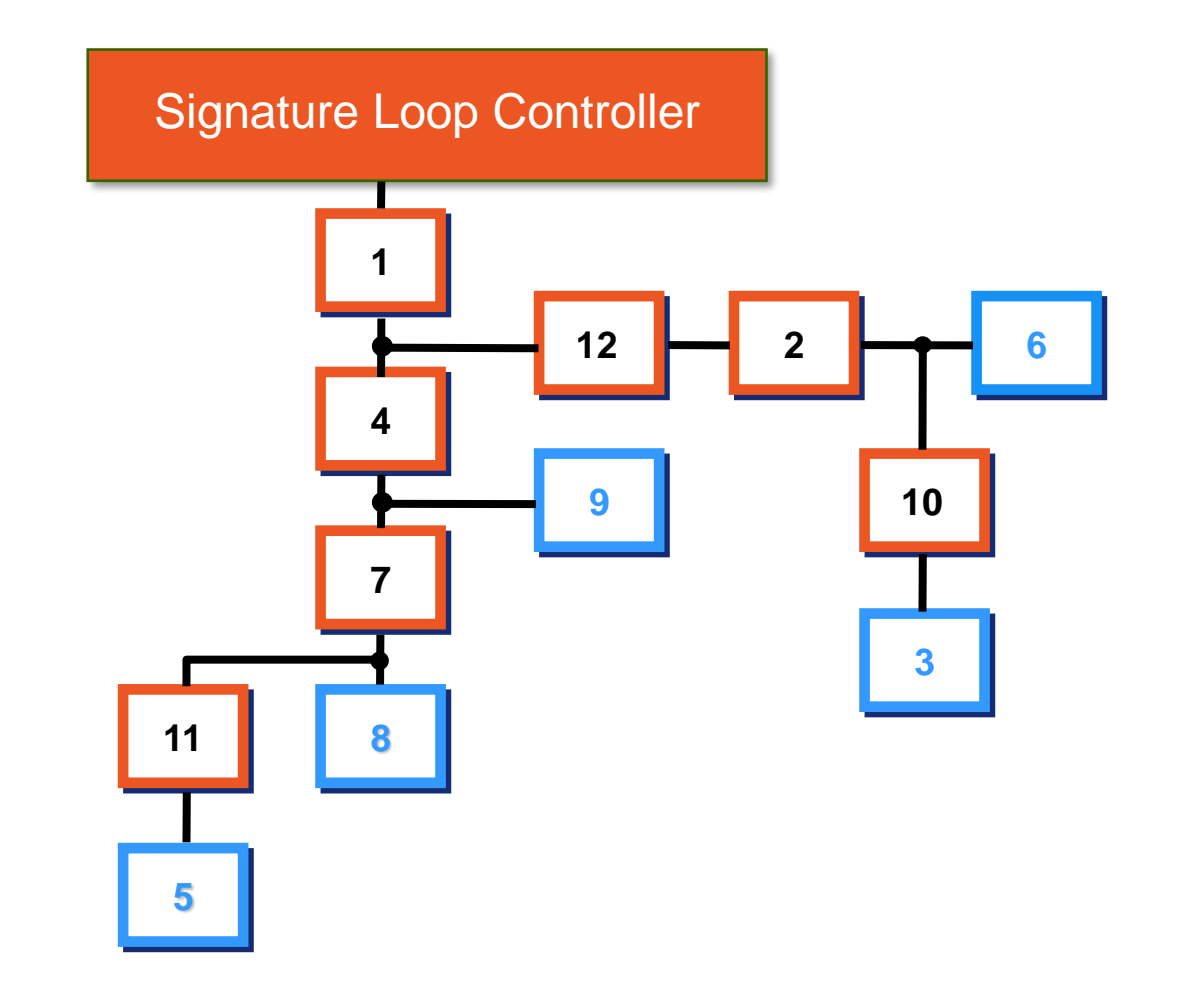

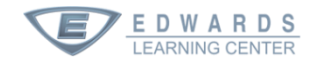

### **Signature Path List**

- The Loop Controller identifies the End-of-Path (EOP) Devices
- An EOP device is the last device on a branch
- Devices farthest from the Loop Controller on any given electrical path

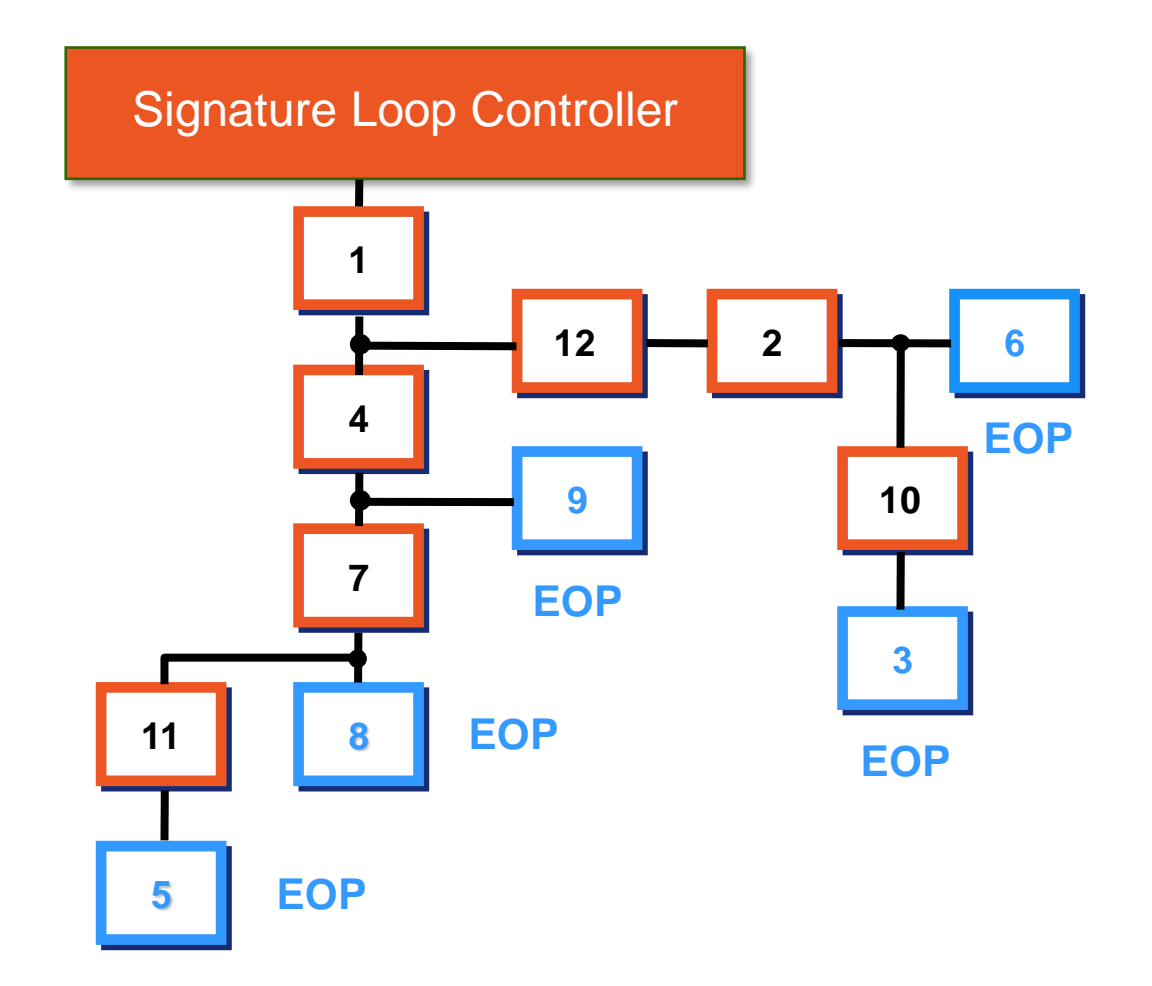

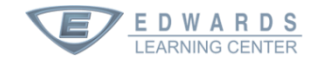

#### **Signature Path List**

A Signature Path List is a list of the series and branch connections along the shortest electrical path between each EOP device and the Loop Controller

> A series connection is a single, untapped wire between two devices

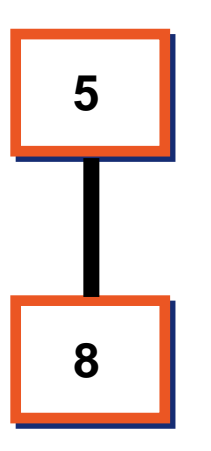

A branch connection is a simple T-tapped wire between three devices

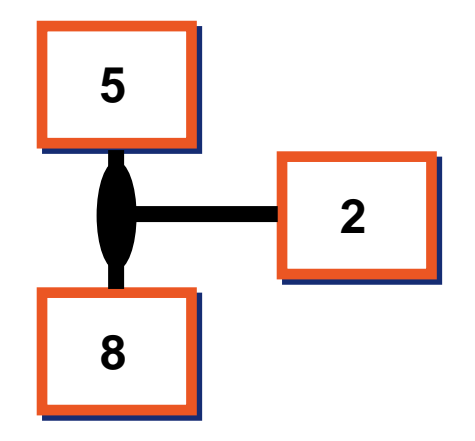

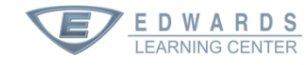

## Map Fault Causes

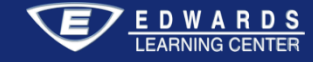

#### **Causes of Map Faults**

- Loose wire connections on detector bases, module terminals, at the SLC card, or at a T-tap
	- Ensure connections are secure and the wire at a terminal is mechanically stable
	- Loose connections cause contact resistance variations due to temperature changes, and this results in an intermittent connection
- Over-tightening a detector base onto the back box, causing it to warp, resulting in bad or intermittent connections with the detector head
- Replacing like devices in a SLC that has been left balanced
- Replacing devices with models that differ from the ones removed
- Adding new devices onto an existing SLC
- Rewiring an existing SLC

#### **Causes of Map Faults**

- More T-Taps in the SLC than the maximum allowed for the system
- Resistance or capacitance in the field wiring in excess of that supported by the system
- Electrical noise or induced voltage
- Reversed polarity: connecting the SLC+ wire to the device SLC− terminal
- Corrosion on the detector base's spring clips, the detector head's contacts, or on the wire ends or screw terminals
- Dust or contaminants between the spring clips and contact
- Bent spring clips on the detector base
- Screw terminals that are loose or too tight
- Defective devices

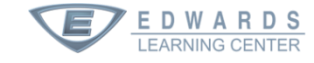